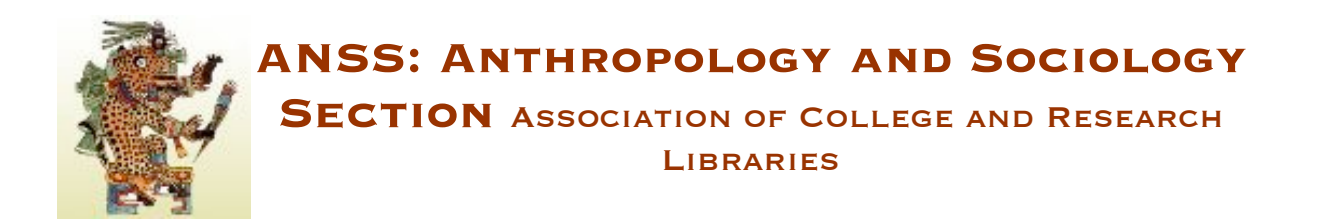

## **Posting Agendas in ALA Connect**

Follow these steps to post your committee's meeting minutes in the committee's ALA Connect group space:

- 1. Log in to ALA Connect and go to your committee (group) space
- 2. On the right, select [Add] next to Online Docs
- 3. For the Title, enter: Year Meeting ANSS Committee Name Agenda Example: 2010 Midwinter Meeting ANSS Publications Committee Agenda
- 4. In the Categories section,
	- Year: select the appropriate year
	- Choose an ALA working group heading: *ALA Agendas*
	- Meeting!Agendas:!enter!*Meeting%Agendas*
- 5. In the Groups section, select Public
- 6. Now add your agenda by typing them into the Body section or adding it as an attached document. To attach a file, select *Add file attachments* and attach a new file. Click the Attach button
- 7. Click the Submit button

Questions? Contact the ANSS Web Editor or Publication Co-Chair